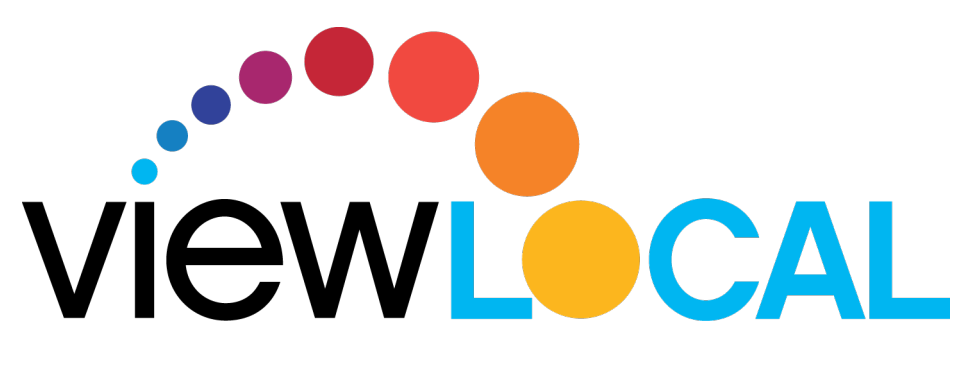

# **Android User Guide**

This guide will help you download, install, and navigate the ViewLocal app on your Android device.

#### **Installing the app**

**Step 1:** Open the Google Play Store and search **ViewLocal Step 2:** Click download and then install **Step 3:** Once downloaded, open the ViewLocal app and sign in with your ViewLocal email address and password **Step 4:** Accept the Terms of Use

### **Selecting your show**

**Step 1:** Tap the **three hash marks** in the upper left corner. This opens the **Menu**, where you will have access to:

- Home Page
- Guide
- **Settings**
- Support Information

**Step 2:** Tap **Guide** to bring up the TV guide **Step 3:** Scroll up and down to find a show and then tap the show to view

## **Enlarging to full screen**

### *From the Guide page:*

**Step 1:** Rotate your phone from portrait to landscape (Auto rotate needs to be turned off on your device)

## *From the Home screen:*

**Step 1:** Tap on the live show and then a small box will appear in the top right corner **Step 2:** After selecting a show, rotate your phone from portrait to landscape (Auto rotate needs to be turned off on your device)

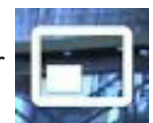

## **Returning to Navigation screen from landscape mode**

**Step 1:** Rotate your phone to portrait mode **Step 2:** Tap the back button on the screen

**OR**

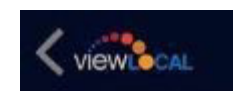

**Step 1:** Select the back button (next to the home button on your Android device)

# **Android User Guide (continued)**

### **Pausing/Resuming**

**Step 1:** Tap the screen while in landscape or portrait mode

**Step 2:** Tap the pause symbol once it appears on the screen

**Step 3:** To resume to live show, tap the image

# **Closed Captioning**

**Step 1:** Tap the screen while in landscape or portrait mode **Step 2:** Tap **CC** in the bottom corner

# **Resetting Password**

**Step 1:** Tap the **three hash marks in the upper left corner** 

**Step 2:** Tap **Settings**

**Step 3:** Tap **Reset Password** and follow instructions on screen

# **Signing Out**

**Step 1:** Tap the **three hash marks in the upper left corner Step 2:** Tap **Settings Step 3:** Tap **Sign out**

### **Parental Controls**

If parental controls have been set up, a lock symbol will appear on the screen if a show is not permitted to be viewed. To unlock, tap the lock and enter the passcode.

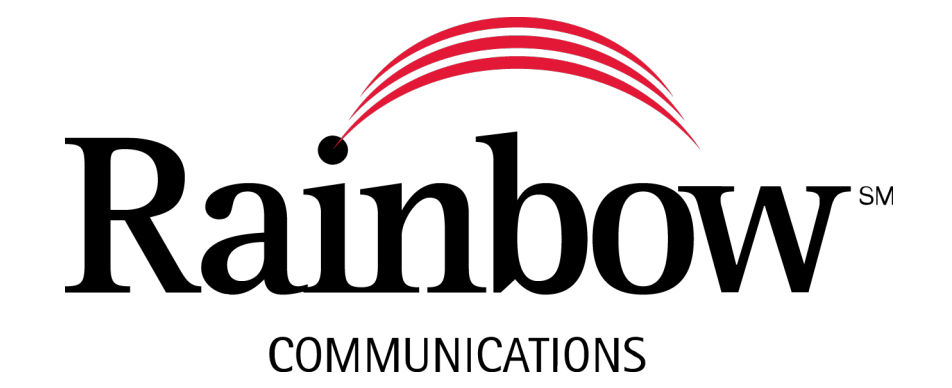

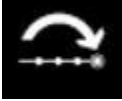

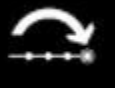

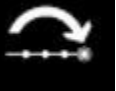